# **Field Image Processing Protocol**

## **Part A: Transferring and Renaming Images**

- 1. Connect the camera to your computer. **Do not use the auto import method**.
- 2. **Copy and paste** all images from camera into **Q:\Research\Images(new)\ImagesInProcess\\_NewImages**
- 3. Double click the **renameFilesIn\_NewImages.bat** file
- 4. The Command Prompt will open and aske the user to enter a value for renaming the files
- 5.
- a. Type in the desired file name using the format YYYYMMDD\_TripName\_SiteName. Press ENTER
	- key to complete
- b. For YYYYMMDD use the date that corresponds to the date the image was taken.
- c. This will be appended to the beginning of the existing image file name

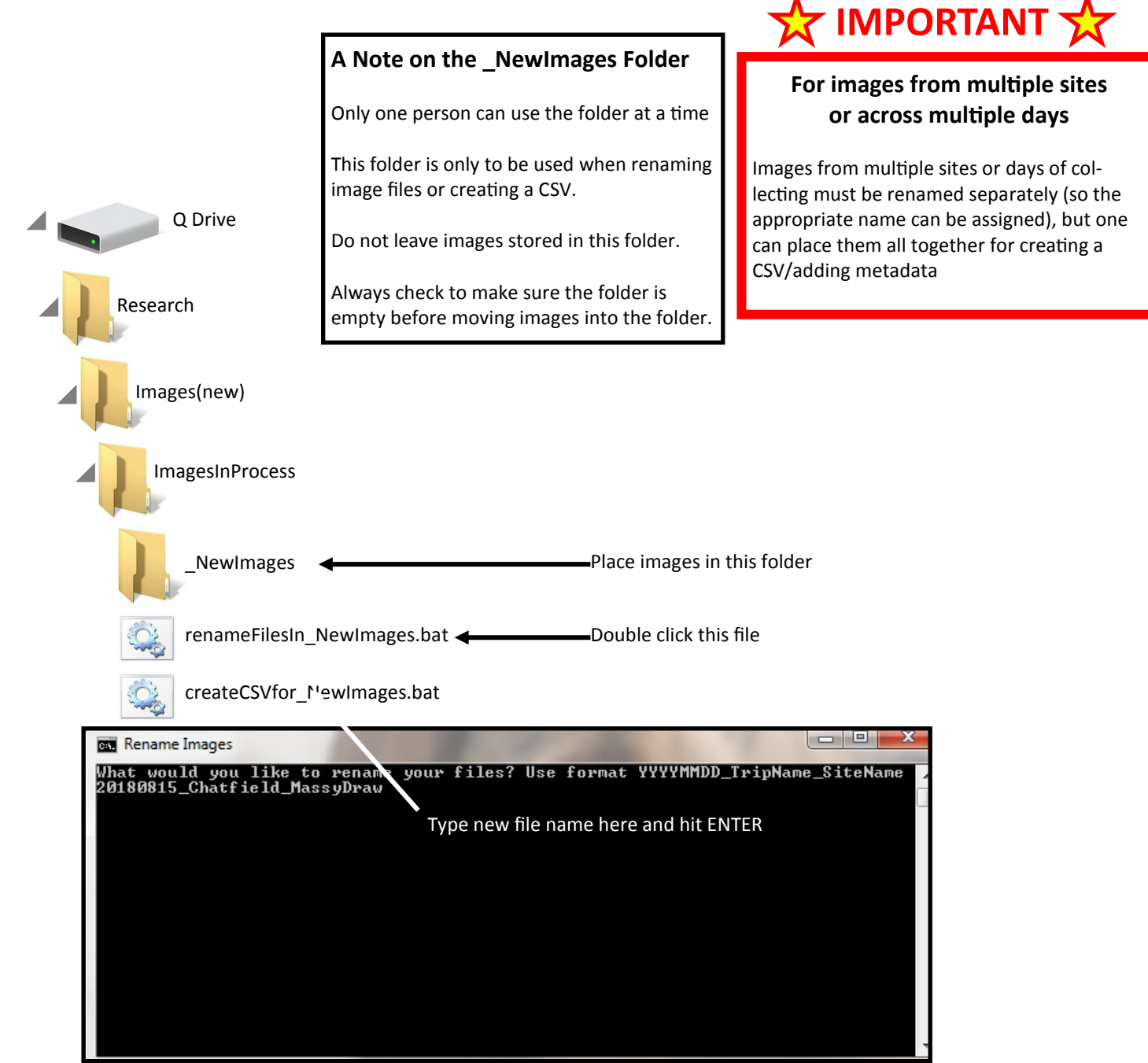

## **Part B: Adding Metadata To Images**

- 1. Move renamed images into \_NewImages folder, if they are not there already
- 2. Double click the **createCSVfor\_NewImages.bat** file
- 3. A CSV (excel spreadsheet) will be created in the Im-

createCSVfor\_NewImages.bat

- 4. Open the newly created CSV
- 5. The CSV lists the image file names and the date and time they were created

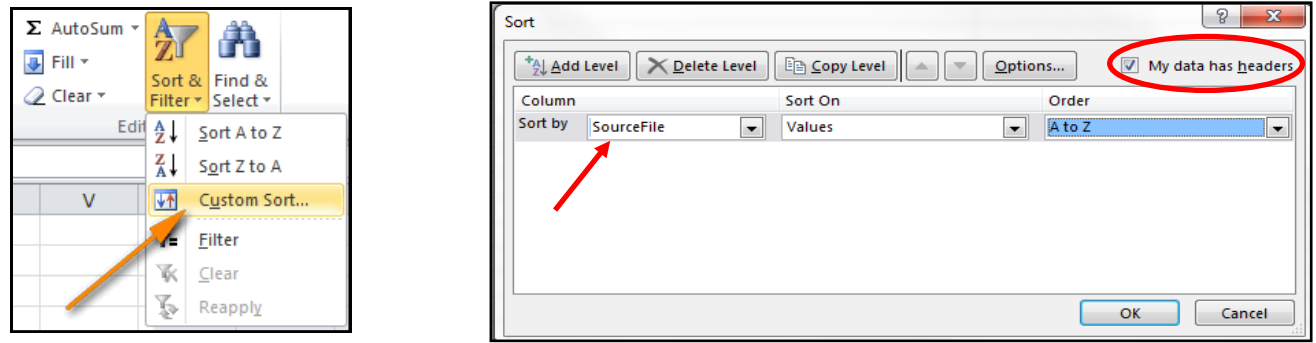

6. Add headers to the columns C, D, and E as **recordedBy**, **recordNumber**, and **siteName**, respectively

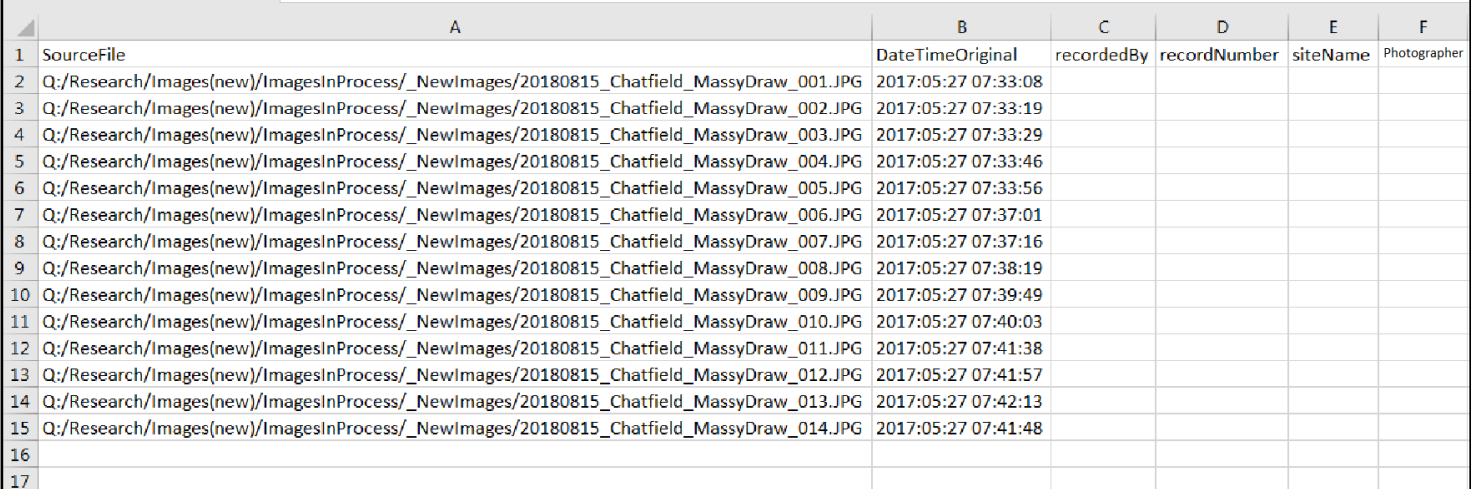

- 7. Using the **Field Image Data Recording Notebook**, add corresponding **Collector** (recordedBy), **Collector Number** (recordNumber), **Site Name,** and **Photographer** (person that took the pictures).
- 8. For **habitat shots** or other images that do not correspond to a specific specimen taken, only record the **Site Name**

#### **Be sure to use the exact same Site Name that is assigned in both the Collector's Field Book and the Field Image Data Recording Notebook**

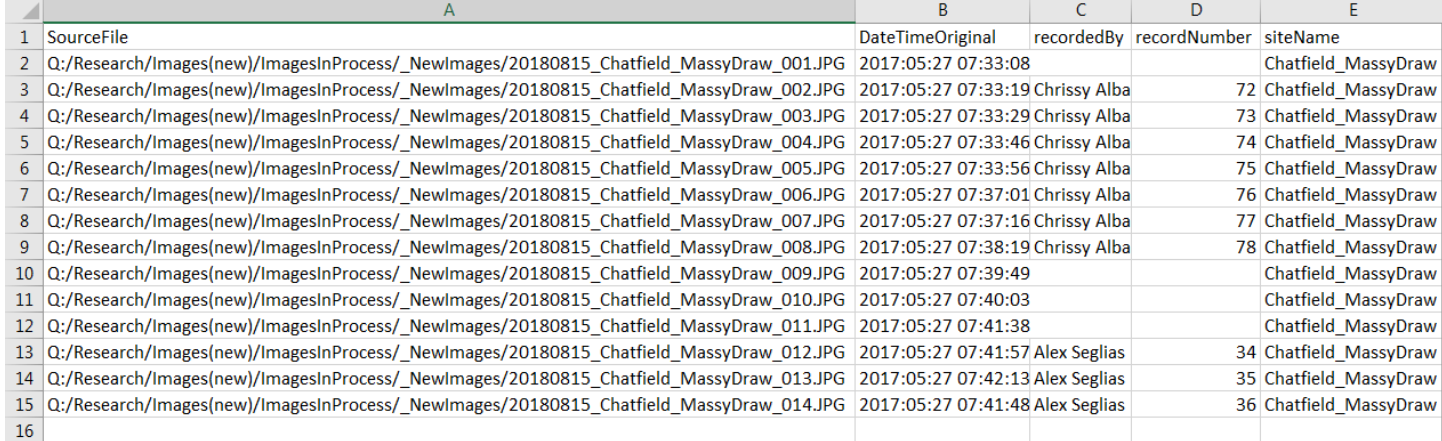

#### **Part B: Adding Metadata To Images (continued)**

- 9. Save and close the CSV
- 10. Create new folder and title YYYYMMDD\_TripName\_SiteName (using same info as the renamed images)
- 11. Move the Images and the CSV into this new folder
- 12. Move the new folder into the ToBeUploaded\_DB folder

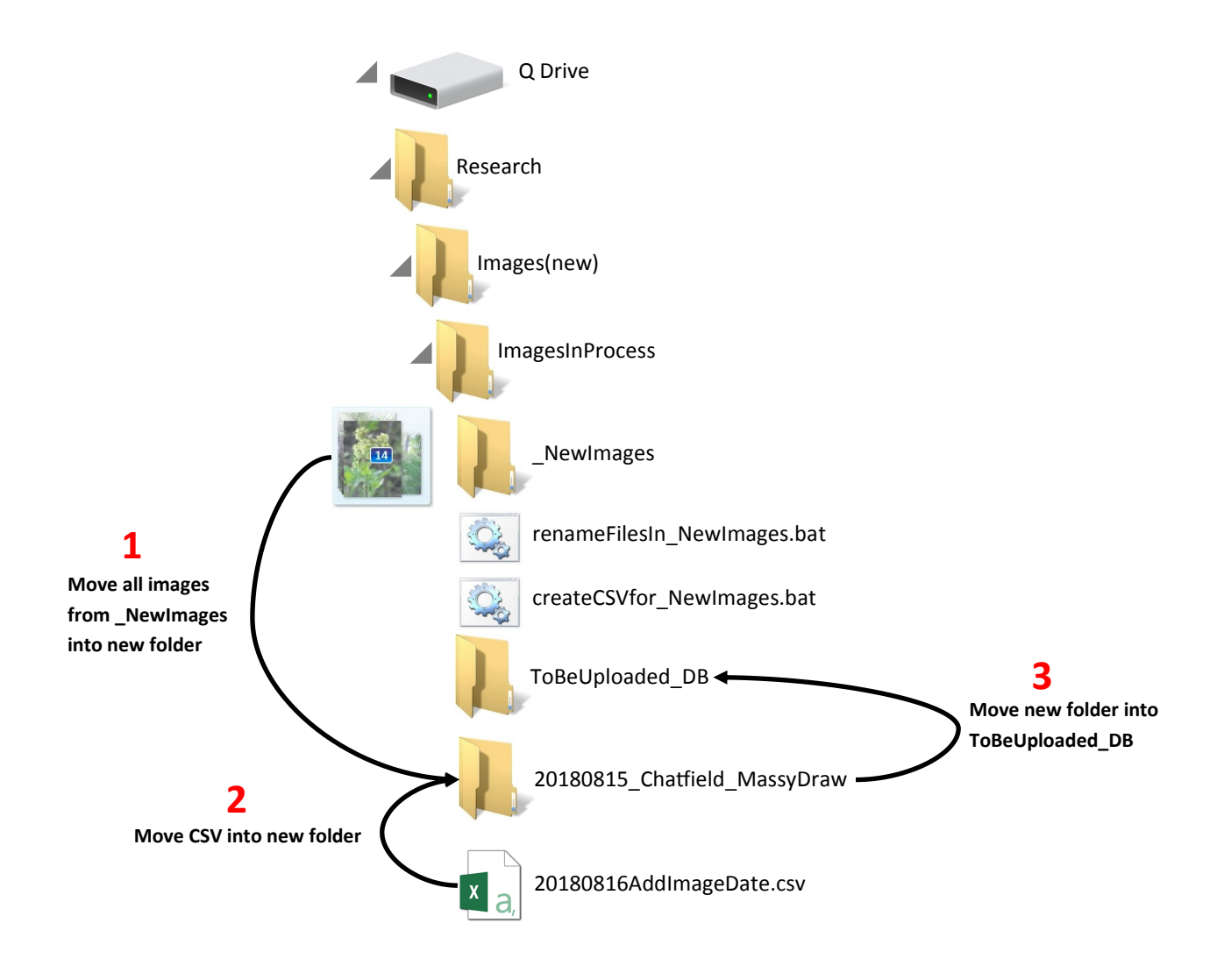